# **Verizon Wireless MiFi™ 2200 Intelligent Mobile Hotspot Set Up Instructions — Windows OS®**

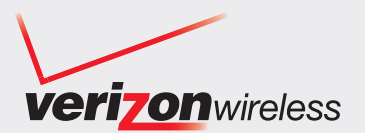

## **Overview**

Thank you for purchasing the Verizon Wireless MiFi† 2200 Intelligent Mobile Hotspot. Now you can connect up to five Wi-Fi enabled devices to the Verizon Wireless Mobile Broadband Network — America's Largest and Most Reliable 3G Network! These instructions have been designed to help you set up your MiFi 2200 device, install **VZ**Access Manager software and drivers, activate your Mobile Broadband service and connect device(s) to your MiFi 2200. It takes five to ten minutes to install and activate Mobile Broadband service, plus 10-20 minutes to upgrade online to the most recent version of **VZ**Access Manager software.

# **Step 1: Getting Started**

Be sure you have the *Tips, hints and shortcuts* booklet that came with your device and note the following:

- ❑ **Ensure your computer meets the minimum system requirements.** This can be found on page 8 of the booklet.
- ❑ **Ensure your MiFi 2200 battery is properly inserted and charged.** For additional details and pictures, please see pages 9-10. It is recommended that before installation of software that you charge device for at least 2.5 hours (to ensure a full charge) using the AC wall charger that came with your device.

# **Step 2: Install** VZ**Access Manager Software and Drivers**

#### **1. Turn on computer and close all open applications**

**2. Connect MiFi 2200 to computer**

Insert the USB cable into the USB port on the MiFi 2200 and the other end into the USB port of your computer.

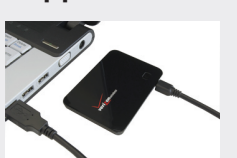

#### **3. Install VZAccess Manager and Drivers**

MiFi 2200 powers on automatically when connected. **VZ**Access Manager Installer launches and the MiFi drivers will automatically be installed once software installation is complete. This may take a few minutes. If **VZ**Access Manager does not automatically install, go to *Start> My Computer* and click to open the virtual CD-ROM drive labeled as **VZ**Access Manager. Then select *start.exe* and wait a few moments for the software and drivers to automatically install.

#### **4. Launch VZAccess Manager**

**VZ**Access Manager can be launched from *Start> Programs> VZAccess Manager* or the desktop icon. The first time you launch **VZ**Access Manager, the Setup Wizard appears. Follow the on-screen instructions to configure the device. When prompted select *PC Card or USB Modem* as device type. Do not select *Tethered* device.

**Note:** If you did not activate your device with a monthly or annual contract, the software will connect to the Verizon Wireless activation website. Follow the on-screen instructions to complete the activation.

- ❑ **Your MiFi device has** VZ**Access Manager Software and drivers on the device.**  A CD is not required to install software.
- ❑ **If you have a prior version of** VZ**Access Manager Software on your computer, follow instructions below:**

 **Before installation,** uninstall any previous version of VZAccess Manager software and drivers using the proper Add/Remove Programs steps per your operating system.

 You must be in National Enhanced Services Rate and Coverage Area to activate the MiFi 2200 device after **VZ**Access Manager software is installed.

#### **5. Activate Mobile Broadband Service**

To activate the Mobile Broadband service on your MiFi 2200, select *Connect WWAN* or go to the *Options* menu in **VZ**Access Manger; select *Activation* and follow the prompts.

#### **6. Connect to the Internet**

 ❑ Select *Verizon Wireless>* **VZ***Access* from the available networks and select *Connect / Connect WWAN*. This will connect you to the Mobile Broadband network.

- ❑ If prompted to upgrade to a newer version of **VZ**Access Manager, select *Download* to begin process and follow on screen prompts. See note below for more details.
- ❑ Visit **verizonwireless.com** or any other website with Internet Explorer to ensure Mobile Broadband is working properly.
- ❑ Enjoy surfing the Internet using Mobile Broadband service which provides 3G coverage to more than 280 million people — that's more than 90% of the U.S. population!
- ❑ To disconnect, simply select the *Disconnect WWAN* button at the lower right of the connection manager.

**Note:** Please note that if you choose not to upgrade, you can manually upgrade in the future and should be prompted weekly that a new version is available. If you have a notebook or netbook computer with a Mobile Broadband Built-In service (e.g., embedded module), you must upgrade<br>to **VZ**Access Manager 7.0 to use both the MiFi and the Mobile Broadband Built-In s Manager select *Check for Updates.* Upgrading can take 10 to 20 minutes: 5-15 minutes to download using Mobile Broadband service, plus 3-4<br>minutes to install. Download time depends on coverage conditions. If download is in the partial file the next time the update is performed. The file size of the upgrade is approximately 25 MB and does not apply against your Mobile Broadband plan allowance. You may also download this software from **vzam.net** using Wi-Fi or a LAN connection. † MiFi is a trademark of Novatel Wireless, Inc.

## **Step 3: Connect Wi-Fi devices to your MiFi 2200**

#### **1.Unplug MiFi 2200 from your computer**

You must unplug the MiFi 2200 from your computer, as when it is connected to your computer via the USB connector cable, the device acts as a USB modem and turns off the Wi-Fi capability\* . If your MiFi 2200 does not immediately appear on your Wi-Fi manager software, select *Refresh networks list,* if available, or turn off and on your MiFi 2200 by pressing the power button on the top of the device.

## **2. Look for MiFi 2200 network**

Use **VZ**Access Manager 7.0 or higher or your normal Wi-Fi application on your device to establish a connection to the MiFi 2200. Then, look for the Network (SSID) named "Verizon MiFi 2200 XXXX." The "XXXX" are the four unique digits for your MiFi 2200 device.

#### ❑ **How to check megabytes during the month:**

If you are using your MiFi 2200 in Wi-Fi mode and not connected using the USB data cable, you will not receive "pop-up" notifications providing megabyte usage information for your current billing period. It is recommended that you connect your MiFi to your computer during the month to check your usage through **VZ**Access Manager, or visit My Verizon or My Business Account on the web to periodically monitor your usage during the current bill cycle.

#### ❑ **Windows Automatic Updates:**

Windows OS<sup>®</sup> can send you automatic updates periodically, some can exceed 300 megabytes. These updates will apply towards your monthly megabyte allowance when connected to Mobile Broadband service. You may change how these updates are pushed to you. This allows you to decide when to get the updates and the method of download — using a LAN, Wi-Fi, or Mobile Broadband connection. To do so, go to *Start> Control Panel> Security Center> Automatic Updates* and select *Notify me but don't automatically download or install them*.

#### ❑ **VZAccess Manager 7.0 User Information:**

Detailed software information is available from **VZ**Access Manager's main window. Simply press "F1" or select *Contents* under the Help menu to find the following information: expected data speeds (under Introduction), user interface guide (under Getting Started), plus instructions on how to set up wireless preferences and troubleshooting.

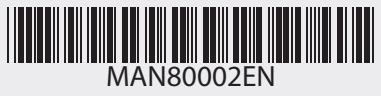

### ❑ **MiFi 2200 Web Interface User Tips:**

**MiFi Web Interface:** This provides the ability to login to customize your device settings including passwords and Wi-Fi encryption. The interface is available at **http://192.168.1.1**, provided you are connected to the device using Wi-Fi. It is recommended that you add this URL to your Internet favorites. Login/logout by clicking the link in the upper right corner and use the default password "admin" to login.

**Network and signal strength indicator:** EV-DO Rev. A network provides the fastest Verizon Wireless data speeds and, generally, the stronger the signal strength, the quicker you can surf the Internet.

 **Battery display**: Shows remaining battery life. The device default is to switch to Standby mode after 30 minutes of idle time, which will disconnect from the Mobile Broadband network and stop broadcasting your MiFi 2200 (SSID) network. Standby mode will greatly extend the battery life and is shown when the front LED blinks slowly, fading in and out. To exit Standby mode, press the power button on top of the MiFi 2200. Power management instructions are available in the User guide referenced in this section.

 **Passwords**: It is recommended that you change the MiFi Web Interface default password for additional security. The User Guide referenced in this section provides details on how to change both the Web Interface password as well as the MiFi password to connect via Wi-Fi mode.

## **3. Connect to MiFi with default password**

Select *Connect* and enter the default password\*\* that can be found on the back of the MiFi 2200, or the MiFi Connect Information card that came with your device.

\* Also Wi-Fi is turned on when connecting the AC wall charger to the MiFi 2200. See MiFi 2200 Web Interface User Tips below for Power Management information when using in battery mode.

\*\* The default password uses Wireless Protected Access (WPA) encryption. If your Wi-Fi application does not support WPA you will need to access the MiFi 2200 Web interface. You must upgrade to **VZ**Access Manager 7.0 or higher to connect to your MiFi to access the device as earlier versions only support Wired Equivalent Privacy (WEP) encryption and not WPA. Once upgraded to **VZ**Access Manager 7.0, it is recommended to use this software to manage all your wireless connections as it will show both Mobile Broadband and available Wi-Fi service and signal strength.

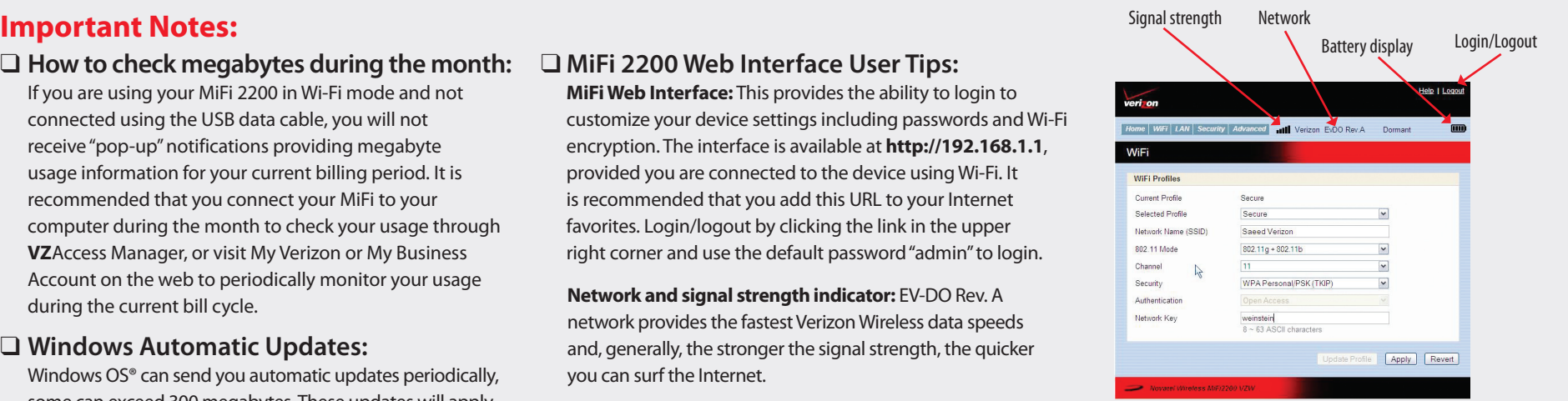

#### ❑ **Need additional assistance?**

**See User Guide:** Product and Web Interface details are available in the MiFi 2200 Intelligent Mobile Hotspot Product User Guide. This guide can be found under "View Documentation" when you first install your MiFi 2200, or by opening the *Docs* folder that can be found by clicking on "My Computer" and then selecting the **VZ**Access Manager virtual CD-ROM drive.

#### **Surf:** Go to **verizonwireless.com/learning**,

select *Tutorials*, and then select *Verizon Wireless MiFi™ 2200 Intelligent Mobile Hotspot device*.

 **Call:** Customer service is available at 1.800.922.0204. Follow prompts to be routed to technical support.

©2009 Verizon Wireless. All rights reserved. Verizon Wireless is a registered trademark of Verizon Trademark Services LLC. All other trademarks are the property of their respective owners. 79436 MIFISETUP0709EN

Page 2 of 2